Revised 4/10/2025

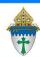

# Creating Envelope Company Export

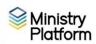

In order to be included in an envelope mailing a person has to meet the following criteria:

- Have an envelope number on their Donor record.
- Have the option Cancel Envelopes set to No on their Donor record.
- Have a physical Address. (Edit addresses using the Add/Edit Family Tool.)
- Have their Contact status set to Active on their Contact record.

#### Ensure envelope export doesn't include deceased people:

- 1. Click Contacts and choose the view Fix Households w/ Deceased Contact.
- 2. Run the **Deceased Person Tool** for everyone on this list.

**Review envelope users:** If they aren't being used, you may wish to stop mailing some envelopes.

- 1. Click Contributions and click Donors.
- 2. Change the view to **Env File-No giving 18 mo.** (Shows those who haven't given in 18 months.)
- 3. To stop envelopes for **everyone on the list**, contact Kathy.

To stop envelopes for a few people on the list,

- a. click on their name in the list.
- b. click the **Edit** button and change **Cancel Envelopes** to Yes.
- c. Click **Save** and close the record.
- d. Repeat.

## Instructions for exporting the envelope file

- 1. Click **Contributions** and choose **Donors**.
- 2. Choose the View Env File-Will be included.
- 3. Click the Reports button and choose Envelope File.
- 4. Set up the report using the options provided:

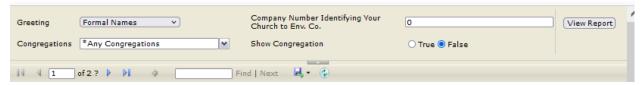

- Greeting: Choose Formal with Titles.
- Congregations: Choose your specific congregation from the list
- Company Number Identifying Your Church to Env. Co: Enter any customer number required by your envelope company.
- **Show Congregation:** If your envelope company requires your congregation name on the report, choose True.
- 5. Click the View Report button.
- 6. Click the **blue diskette** button and choose your company's preferred file format. (csv?)
- Save the file on your computer and submit it to your envelope company as usual.

Revised 4/10/2025 2

# Convert to uppercase in Word

## If you used CSV during step 6 on the previous page.

- a. Open the csv file in Word.
- b. Use Ctrl + A to select everything.
- c. Click the **Change Case** button on the **Home** ribbon
- d. Close and Save the file.

### If you used Excel, during step 6 on the previous page.

- a. Use Ctrl + A to select everything
- b. Click Ctrl + C to copy everything
- c. Open Word
- d. Use Ctrl + V to paste everything into word
- e. Use Ctrl + A to select everything
- a. Click the **Change Case** button on the **Home** ribbon
- f. Click Ctrl + C to copy everything
- g. Switch back to Excel
- h. Use Ctrl + V to paste everything into Excel
- i. Close and Save the file.

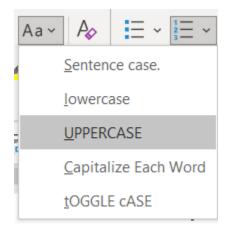